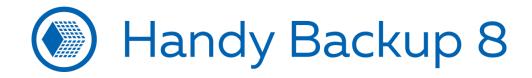

# How to Backup to Google Drive with Computer Plug-in?

Handy Backup allows fully automated, convenient backup of different data types, such as local files and folders, server-level data, drive images and cloud content. It contains a big set of backup, recovery and synchronization options, and one of these options is for using Google Drive as backup destination... or source!

**Caveat!** You must have an active Internet connection to work with Google Drive! If a network connection is unavailable, you can experience some troubles with Google applications!

## 1. Installing Google Drive App for Synchronizing a Local Folder with Google

1.1. To install the Google application, please visit the web page <u>www.google.com/drive/download/</u> and click "Download":

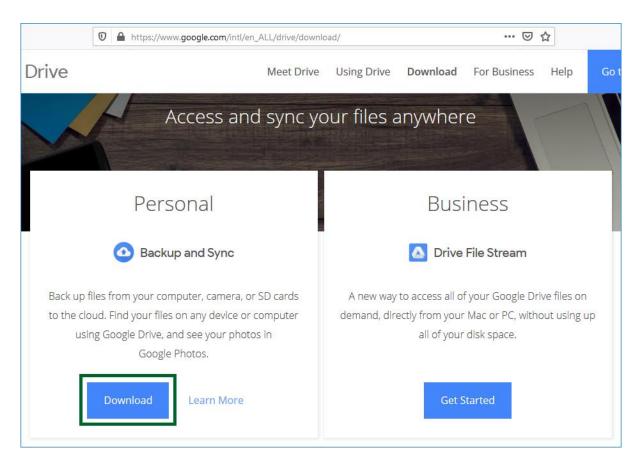

1.2. Accept an user license agreement terms for using Google Drive:

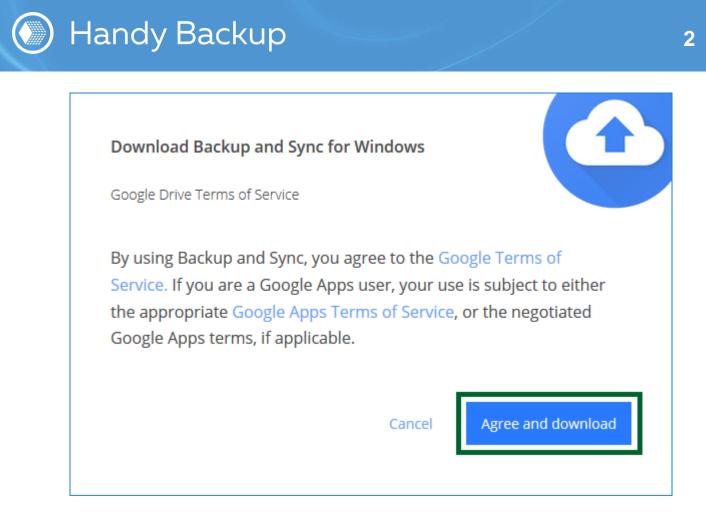

1.3. After downloading an application, please open it and click "Get Started":

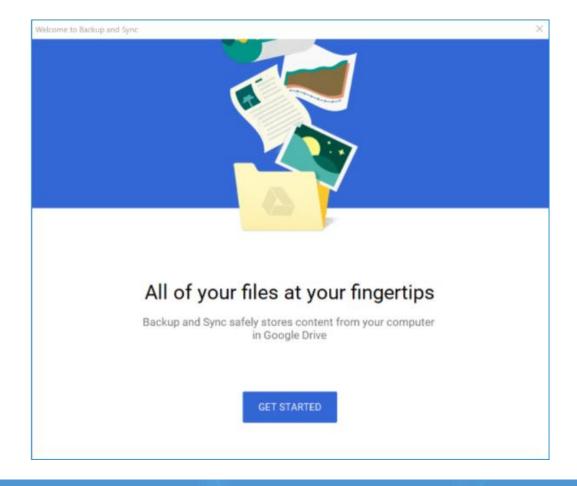

#### Please visit our websites:

<u>handybackup.net</u> – the Handy Backup solution <u>novosoft.net</u> – the main website of Novosoft support@handybackup.net sales@handybackup.net

1.4. In an authorization dialog, enter your Google account login and password:

| Welcome to Backup and Sync (Step 1 of 3) |                                                                                                    | × |
|------------------------------------------|----------------------------------------------------------------------------------------------------|---|
| 1 Sign in                                | Google<br>Sign in with your Google Account                                                                                                  | ^ |
| 2 My Laptop<br>3 Google Drive            |                                                                                                    |   |
|                                          | Password    Sign in  Forgot password?                                                                                                    |   |
|                                          | Sign in with a different account         One Google Account for everything Google         G       M       M       ●       ●       ●       ● |   |
|                                          | Having trouble? Sign in with your browser instead                                                                                           | ~ |

1.5. On Stage 2, you can mark or unmark some folders on your PC for automatic backup to Google Drive:

| Welcome to Backup and Sync (Step 2 of 3) |                                                                                                    | $\times$ |
|------------------------------------------|----------------------------------------------------------------------------------------------------|----------|
|                                          |                                                                                                    |          |
| ᠵ Sign in                                | My Laptop 🗔                                                                                                    |          |
|                                          | Choose folders to continuously back up to Google Drive                                                              |          |
| 2 My Laptop                              | Desktop 210 MB                                                                                                    |          |
| 3 Google Drive                           | Pictures 40 MB                                                                                                    |          |
|                                          |                                                                                                    |          |
|                                          | CHOOSE FOLDER                                                                                                    |          |
|                                          | Learn more about photo and video uploads                                                                            |          |
|                                          | Photo and video upload size Learn more                                                                              |          |
|                                          | <ul> <li>High quality (free unlimited storage)</li> </ul>                                                           |          |
|                                          | Great visual quality at reduced file size                                                                           |          |
|                                          | <ul> <li>Original quality (13.9 GB storage left)</li> <li>Full resolution that counts against your quota</li> </ul> |          |
|                                          | Fuil resolution that counts against your quota                                                                      |          |
|                                          | Google Photos 🊸 Learn more                                                                                          |          |
|                                          | Upload photos and videos to Google Photos                                                                           |          |
|                                          | Check your <u>Photos settings</u> to see which items from Google Drive are shown in Google<br>Photos                |          |
|                                          | Network settings                                                                                                    | π        |

#### Please visit our websites:

<u>handybackup.net</u> – the Handy Backup solution <u>novosoft.net</u> – the main website of Novosoft support@handybackup.net sales@handybackup.net

1.6. On Stage 3, select either all "My Disk" content to synchronize with this PC, or just some folders on your Google Disk account (in latter case, also mark these particular folders). Click "Start":

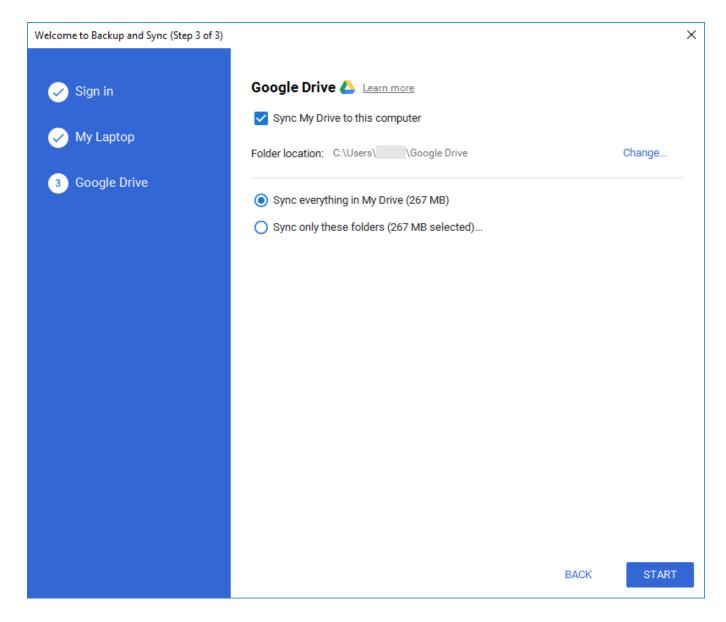

## 2. Creating a Backup Task

Compared to standard Google Drive utility, Handy Backup allows automation of Google Drive backup tasks, providing a scheduler for repeating a task by exactly defined intervals. It also allows saving different data types from or to different destinations, including FTP or NAS servers, database engines, virtual machines etc.

2.1. Open Handy Backup and create a new backup task.

**Note:** In an advanced mode of the task wizard, you will get much more options for backup. For this example, let you stay in a simple mode.

#### Please visit our websites:

<u>handybackup.net</u> – the Handy Backup solution <u>novosoft.net</u> – the main website of Novosoft support@handybackup.net sales@handybackup.net

- 2.2. On Stage 2, select data to backup to Google Drive.
- 2.3. On Step 3, select **Computer** on the left panel, and then find a Google Drive local folder by this path: C:\Users\[Username]\Google Drive, where [Username] is your current user name on this particular PC:

| New Task Wizard - Step 3 of 6: 0                                                                                                    | Choose backup data stora | ige    |               | × |
|----------------------------------------------------------------------------------------------------|--------------------------|--------|---------------|---|
| Select Where to Store your                                                                                                    | Backup                   |        |               |   |
| <ul> <li>Computer</li> <li>Network</li> <li>OneDrive</li> <li>OneDrive for Business</li> <li>Google Drive</li> <li>Dropbox</li> <li>Amazon S3</li> <li>S3 Cloud</li> <li>FTP</li> <li>FTPS</li> <li>SFTP</li> <li>WebDAV</li> <li>Yandex Disk</li> </ul> |                          |        |               | ~ |
| Storage Folder: C:\Users\<br>Check disk space                                                                                                    | \Google Drive<br>Free:   | Total: | New folder    |   |
| ?                                                                                                    |                          |        | < Back Next > | ] |

- 2.4. Click "Next" to continue.
- 2.5. On Step 4 in the simple mode you can encrypt or compress your data. It is not necessary, and you can skip this step by clicking "Next" if you feel no need to encrypt your Google Drive backup.
- 2.6. The next step is for scheduling. Mark the "Enable scheduler" option and select a starting time and a repeating interval for your task.

support@handybackup.net sales@handybackup.net

| New Task Wizard - Step 5 of 6: Set th                                                                                          | e Backup Schedule                                                                                                    | × |
|----------------------------------------------------------------------------------------------------|----------------------------------------------------------------------------------------------------|---|
| <ul> <li>HANDY BACKUP</li> <li>files and folders</li> <li>email messages</li> <li>databases</li> <li>cloud storages</li> </ul> | <ul> <li>Enable scheduler</li> <li>Task run time: 13.11.2019 rel 12:00:00 rel</li> <li>How often to run the task?</li> <li>Once</li> <li>Every day</li> <li>On week days</li> <li>On month days</li> </ul> |   |
| ?                                                                                                    | < Back Next >                                                                                                    |   |

2.7. On final step, you can give a name for your task. Well done!

Congratulations! You just have made a task for backing up to Google Drive!

### **Google Drive Backup**

You can also save Google Drive content to any other place. Select **Computer** in the group Local or Network Drives on Step 2, and then find a Google Drive folder by this path: **C:\Users\[Username]\Google Drive.** Then continue creating a task as described in the <u>User Manual</u>.

Please visit our websites:

<u>handybackup.net</u> – the Handy Backup solution <u>novosoft.net</u> – the main website of <u>Novosoft</u> support@handybackup.net sales@handybackup.net

6